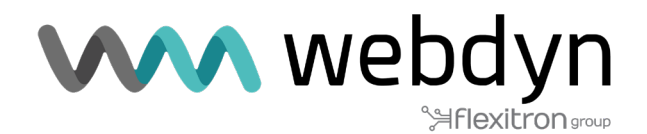

# **Nota de aplicación 71 ROUTER TITAN**

Lectura de dispositivos Modbus mediante la característica avanzada Modbus-Expert

www.webdyn.com

# 1. Detalles del escenario

Los routers Titan ofrecen todas las funcionalidades típicas de un router 4G/3G/2G, pero además, cuentan con una serie de prestaciones adicionales que los convierten en uno de los routers más avanzados del mercado. Una de estas características adicionales es su capacidad para leer dispositivos con protocolo Modbus. A través de la función Modbus-Expert del router Titan, es posible definir plantillas complejas para la lectura de dispositivos, enviar telemetrías y facilitar la interacción entre ellos.

## 2. Descripción del escenario de ejemplo

- Se dispone de un dispositivo Webdyn-Easy-Router (en adelante denominado router Titan) el cual está conectado a Internet a través de una tarjeta SIM.

- El router Titan tendrá conectados 3 dispositivos: dos sensores de temperatura y humedad modbus RTU (conectados mediante RS485) y un PLC modbus ETH (conectado mediante un cable Ethernet).

- El router Titan debe leer de forma continua dos sensores de temperatura y humedad. Cuando detecte una temperatura superior a 30ºC, debe escribir un "1" en un registro específico del PLC. Cuando la temperatura baje por debajo de los 29ºC, debe escribir un "0". Además, el router Titan debe enviar las temperaturas y humedades promedio de ambos sensores cada 15 minutos a una plataforma web a través del protocolo MQTT.

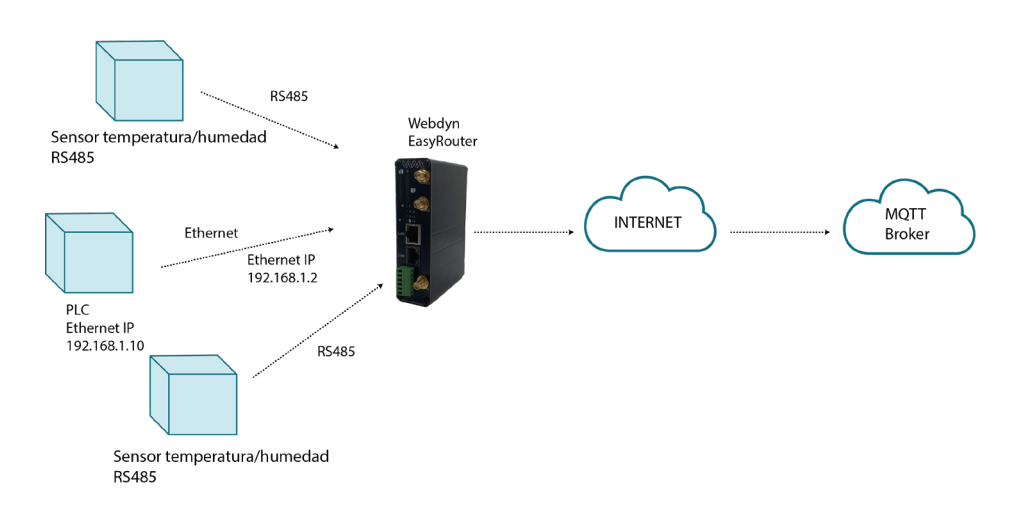

### 3. Descripción de los registros modbus de los dispositivos

El mapa de memoria sería así. Para los dos sensores de temperatura / humedad, que son iguales, el mapa de memoria es el siguiente:

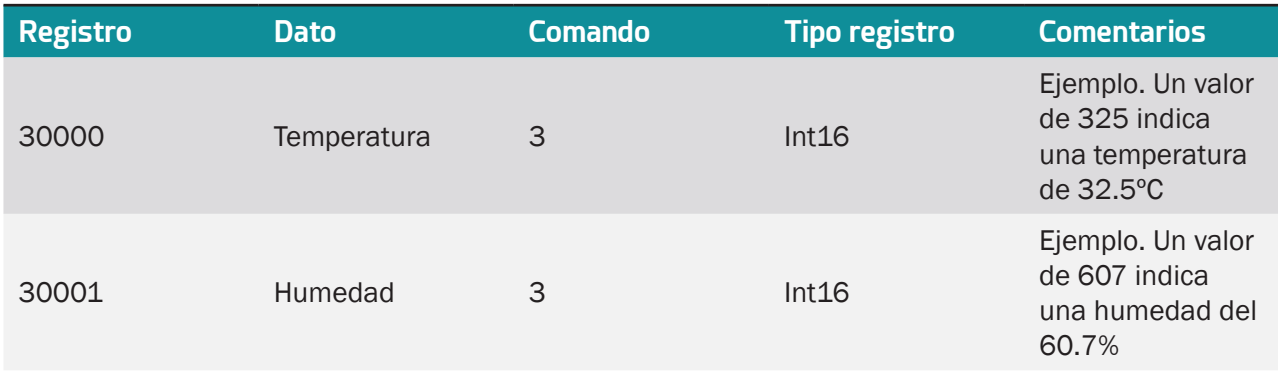

El mapa de memoria del PLC donde se debe escribir "1" en el caso de que se superen los 30ºC o "0" si baja de los 29ºC:

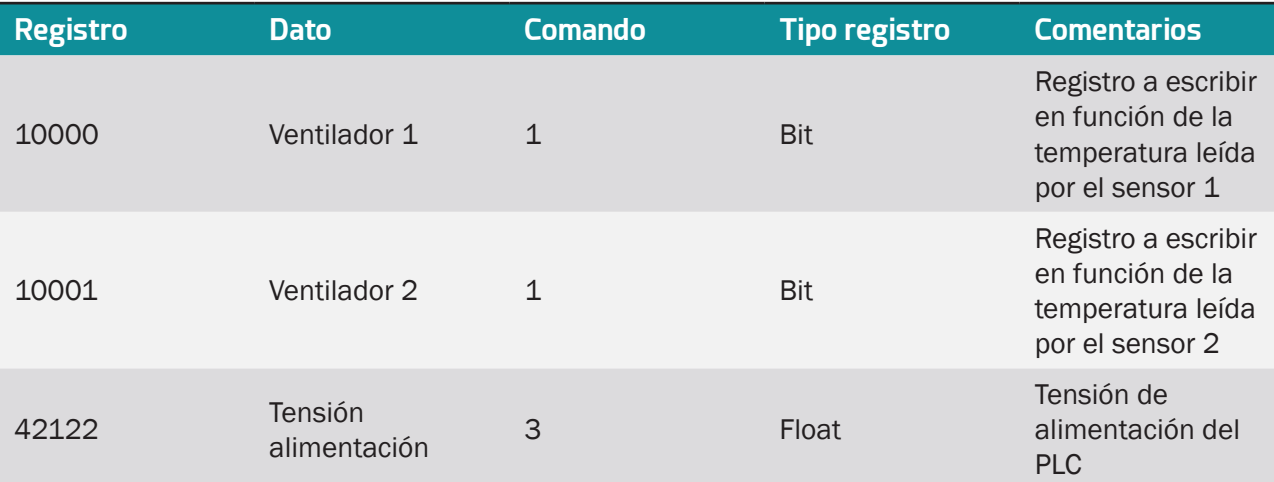

#### 4. Creación de las plantillas de dispositivos.

Como vamos a instalar 2 sensores de temperatura / humedad, y en previsión de incluir más dispositivos iguales en un futuro, lo ideal es crear una plantilla de dispositivo Modbus. De esa forma, cada vez que que queramos introducir en el escenario un dispositivo adicional de temperatura / humedad, la creación será mucho más rápida.

Para crear una plantilla, debemos acceder al menú "Other -> Modbus Devices" y hacer clic en el botón "ADD NEW TEMPLATE", como se muestra en la siguiente captura de pantalla:

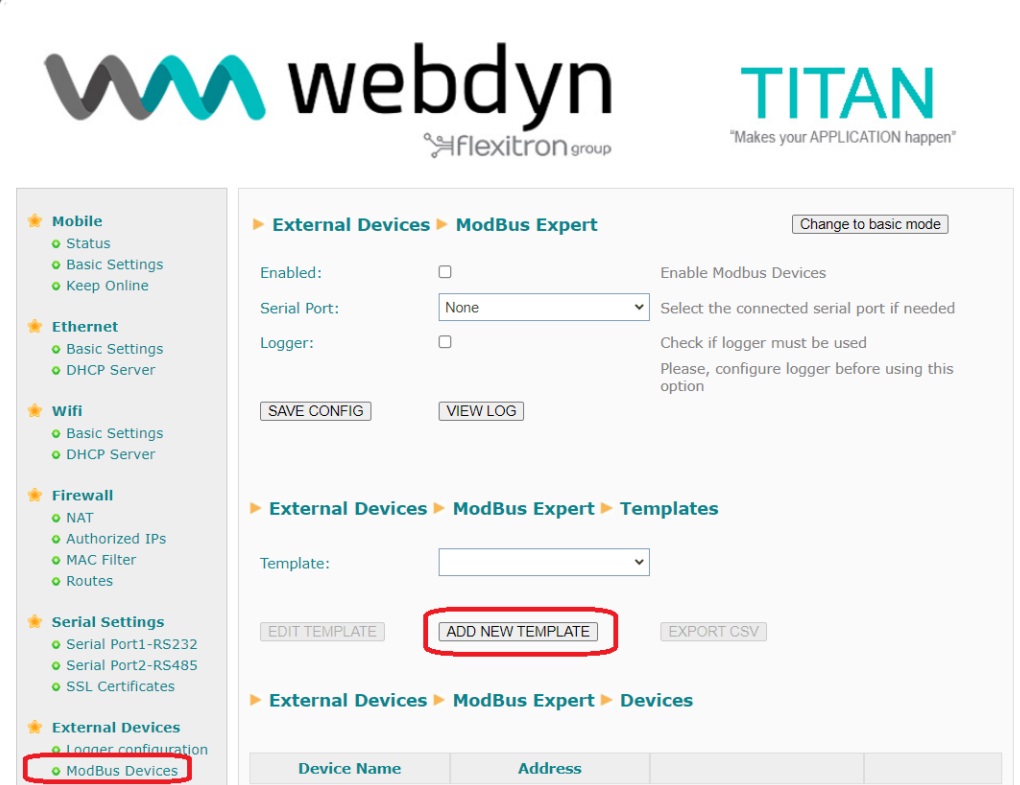

Una vez en esa sección, debe introducirse la marca y modelo del dispositivo en cuestión y completarse la tabla de registros de acuerdo con las especificaciones indicadas en la tabla superior.

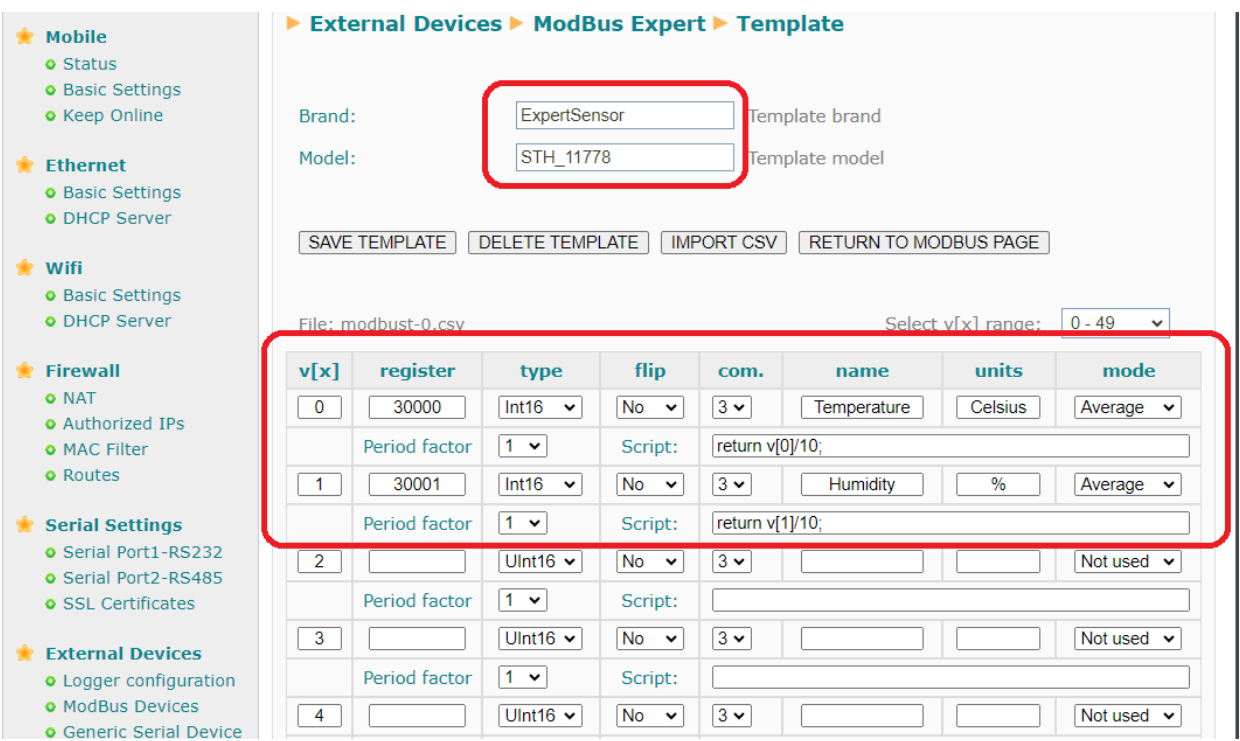

Register "30000": la dirección del registro modbus donde se encuentra la temperatura.

Type "Int16": El tipo de dato que proporcionará el sensor, en este caso, es un entero de 16 bits. El sensor devolverá la temperatura en un rango de valores de -200 a 900 (-20.0 °C a +90.0 °C).

Flip "no": No es necesario realizar intercambios de palabras ni bytes en este caso.

Com "3": El comando Modbus que se utilizará para la lectura es el 0x03.

Name "temperature": Opcional. El nombre del registro que se incluirá en el envío del JSON con los datos a la plataforma MQTT.

Unit "celsius": Opcional. El nombre de las unidades que se incluirá en el envío del JSON con los datos a la plataforma MQTT.

Script: Opcional. Dado que el sensor devuelve datos en formato entero (sin decimales), pero se desea enviar los datos a la plataforma en formato decimal, cada registro debe dividirse por 10. Por ello, en el script indicamos:

return v[0]/10;

donde v[0] obviamente indica que hace referencia al registro v[0].

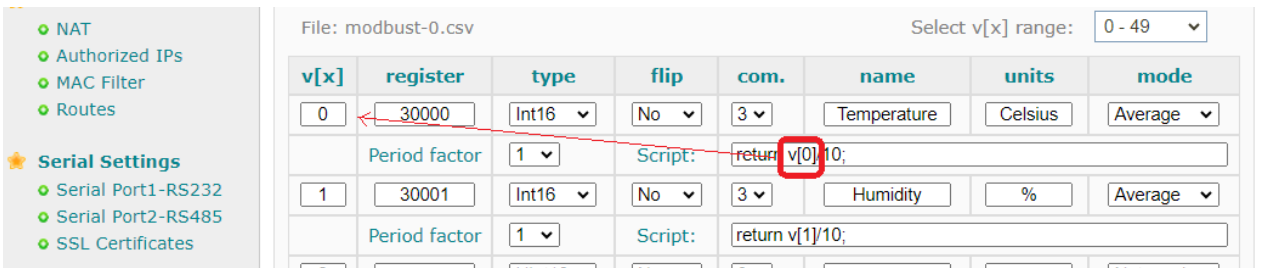

## 5. Creación de los dispositivos Modbus

Ahora debe crearse los tres dispositivos Modbus que intervienen en el escenario: los dos sensores y un PLC. Dado que solo hay un PLC, se creará directamente el dispositivo sin necesidad de crear una plantilla para él. Para empezar la creación de los sensores, en la pantalla principal de Modbus Expert, debe seleccionarse la plantilla a utilizar y hacer clic en el botón 'ADD NEW DEVICE FROM TEMPLATE'.

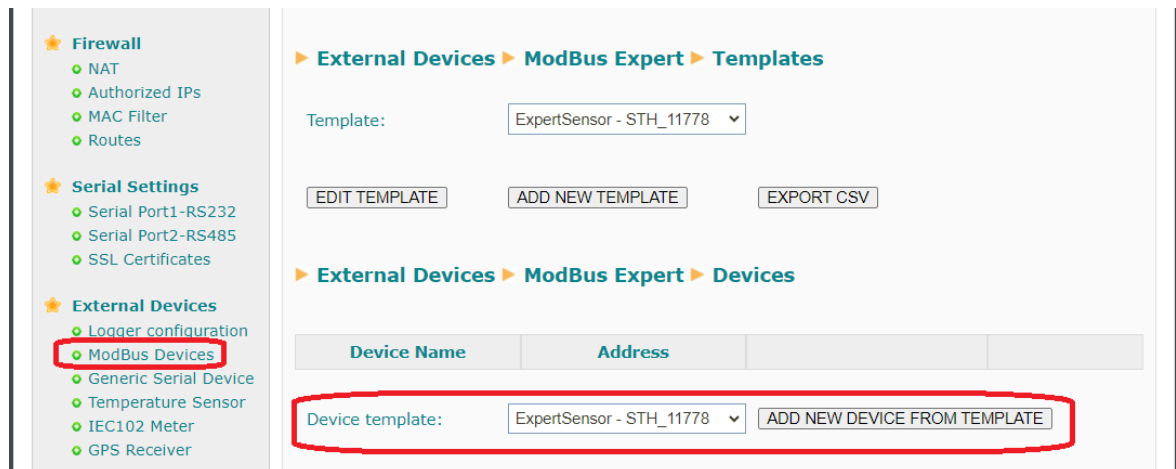

Una vez en la nueva pantalla, debe cumplimentarse el resto de datos:

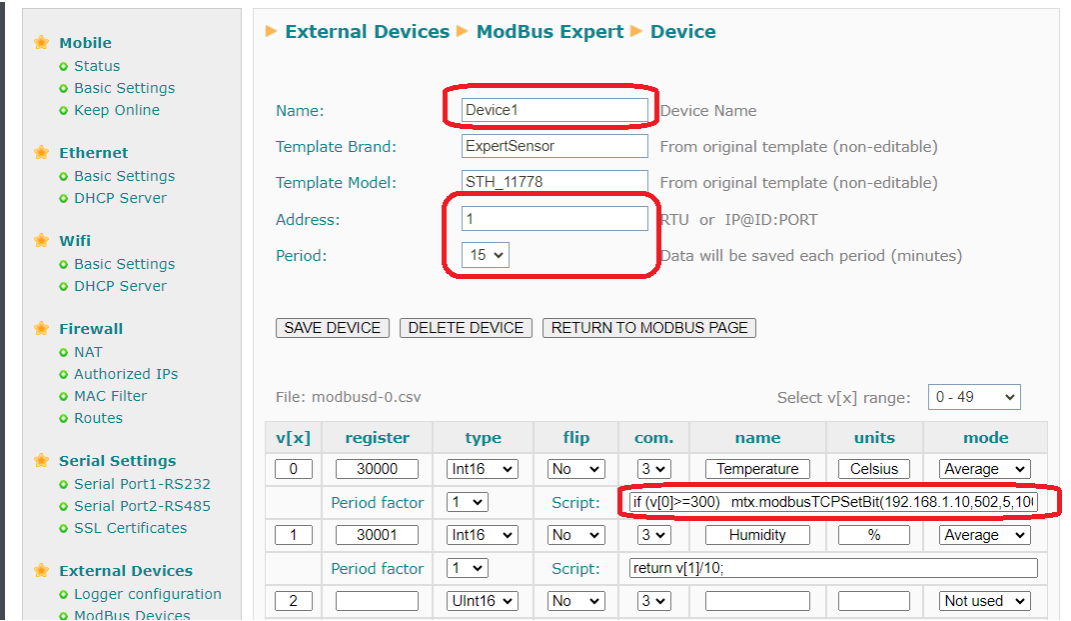

Se debe introducir el nombre del dispositivo (por ejemplo, Device1), la dirección Modbus RTU (1) y el intervalo de tiempo base con el que se desean enviar los registros leídos a la plataforma (cada 15 minutos).

Es importante notar que también se ha modificado el script del registro v[0]. En el script, se debe añadir que, en caso de que el registro leído sea >=300 (30 grados), se escriba un 1 en el registro 10000 del PLC. Si el registro es <=290 (29 grados), entonces se debe escribir un 0. Por ello, el script introducido es el siguiente:

if (v[0]>=300)

```
mtx.modbusTCPSetBit(192.168.1.10,502,5,10000,1);
```
else if (v[0]<=290)

```
mtx.modbusTCPSetBit(192.168.1.10,502,5,10000,0);
```
return v[0]/10;

Para el segundo sensor de temperatura / humedad debe hacerse exactamente lo mismo.

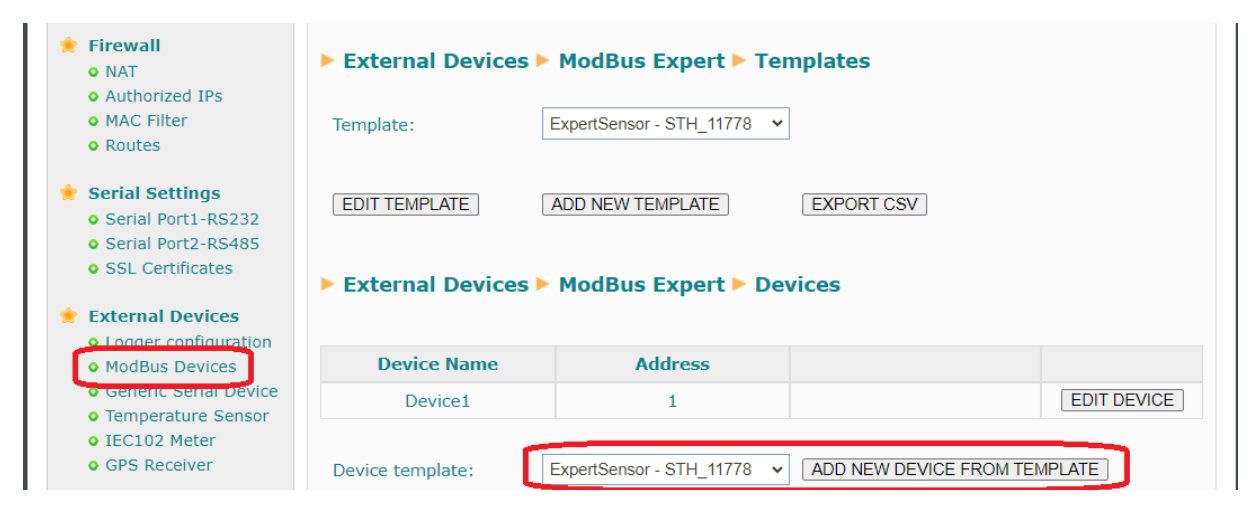

Aunque en este caso el script es ligeramente diferente.

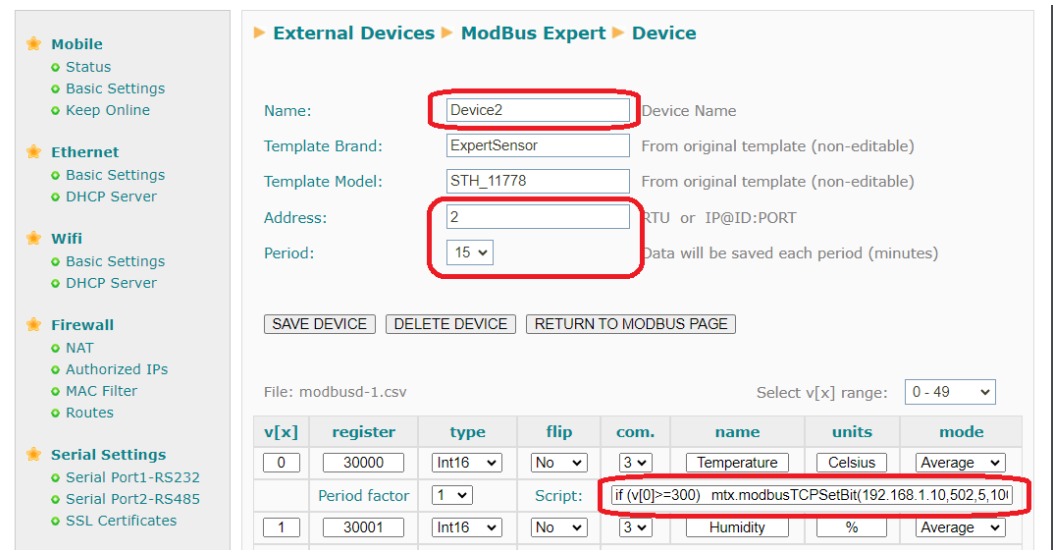

En el caso de este segundo sensor, el dispositivo debe escribir en el registro 10001 en lugar del registro 10000, es decir, esta es la diferencia con respecto al sensor 1.

if (v[0]>=300)

mtx.modbusTCPSetBit(192.168.1.10,502,5,10001,1);

else if (v[0]<=290)

mtx.modbusTCPSetBit(192.168.1.10,502,5,10001,0);

return v[0]/10;

En el caso del PLC, como sólo hay 1 unidad, puede crearse sin utilizar una plantilla.

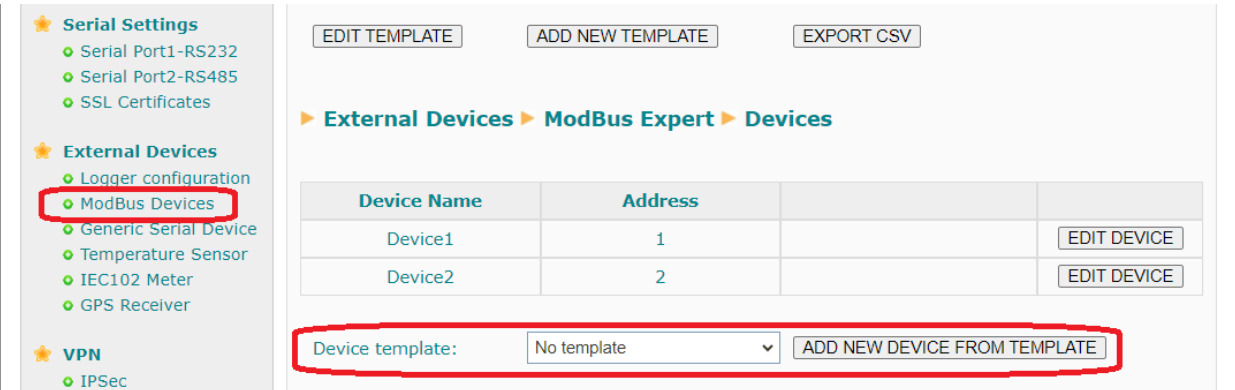

Como nombre se indicará "PLC". En cuanto a la dirección, dado que se trata de un equipo Modbus TCP, se indicará "192.168.1.10@1:502" (el PLC usa el ID 1). El período de envío de registros también se establecerá en 15 minutos.

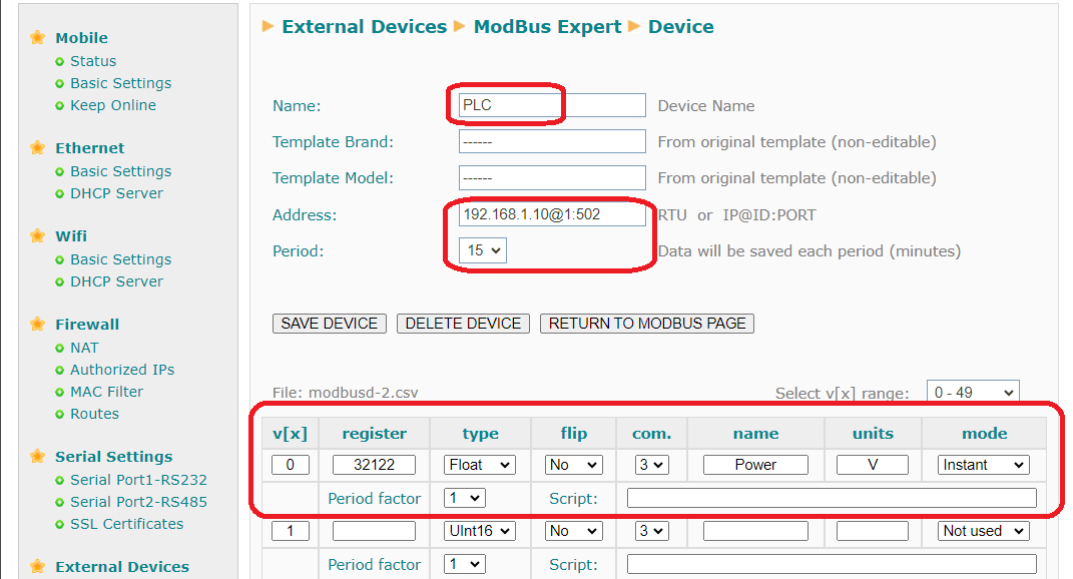

El PLC devuelve directamente el valor de su tensión de alimentación en formato "float" en el registro "32122", por lo que en este caso no utilizaremos script de conversión.

Regresando a la pantalla principal de dispositivos Modbus, se debe seleccionar el puerto serie que utilizará el servicio Modbus Expert. En este caso, se está utilizando el puerto serie RS485 (Serial Port 2) y también se activará el Logger, ya que se pretende enviar los datos a una plataforma MQTT.

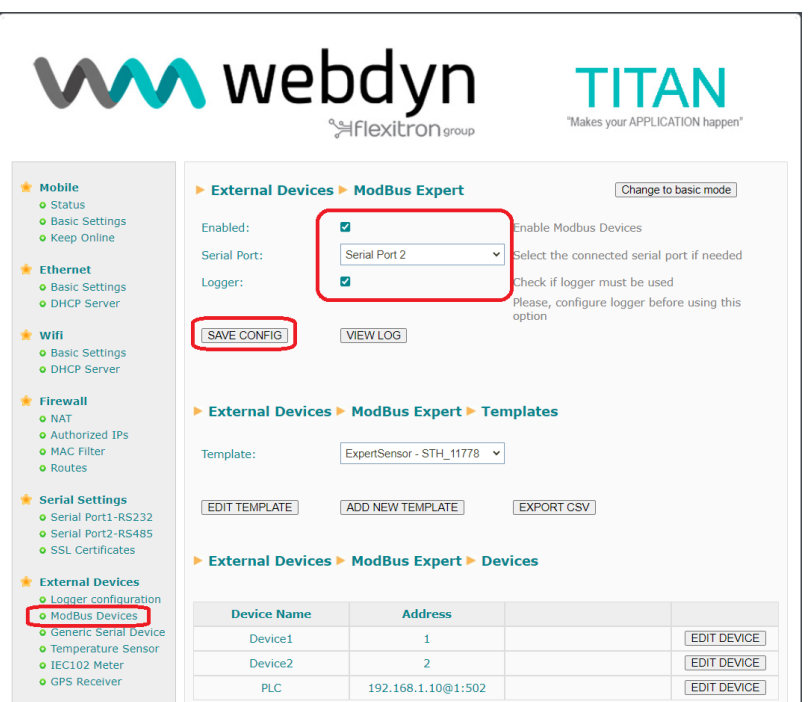

#### 6. Configuración del puerto serie RS485

En la pantalla anterior se ha seleccionado el puerto serie2 (puerto RS485) como puerto serie a utilizar con el servicio Modbus Expert. En esta sección se procederá a su configuración. Para ello, se debe acceder al menú "Serial Settings> Serial Port2-RS485".

La velocidad del puerto serie en este escenario será de 9600 baudios, con 8 bits de datos, sin paridad  $(N)$ , y 1 bit de parada  $(1)$ .

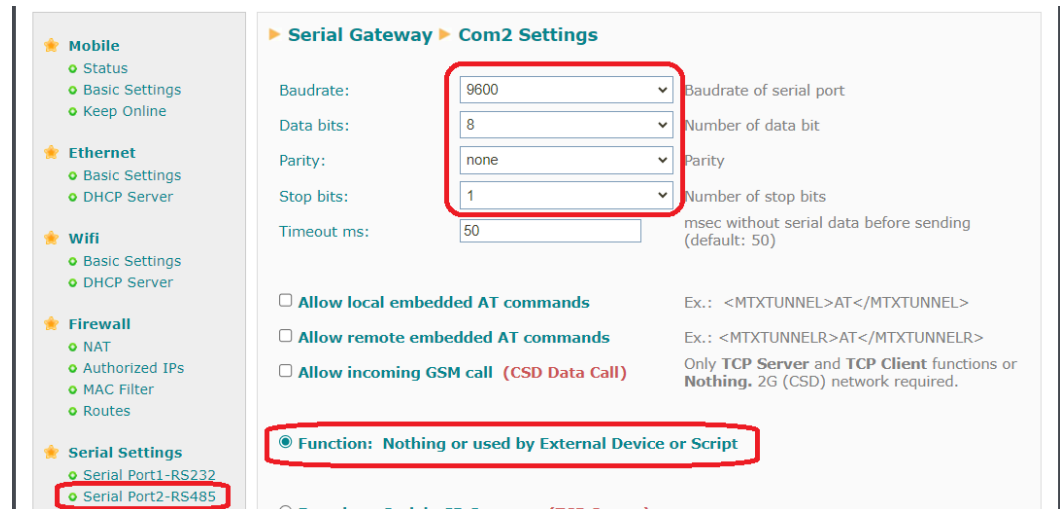

# 7. Configuración del datalogger

La sección del Logger también debe configurarse, ya que se desea que el router lea de forma autónoma los registros Modbus y que, cada 15 minutos, estos sean enviados a una plataforma MQTT. La configuración del Logger se lleva a cabo desde el menú 'External Devices -> Logger Configuration'.

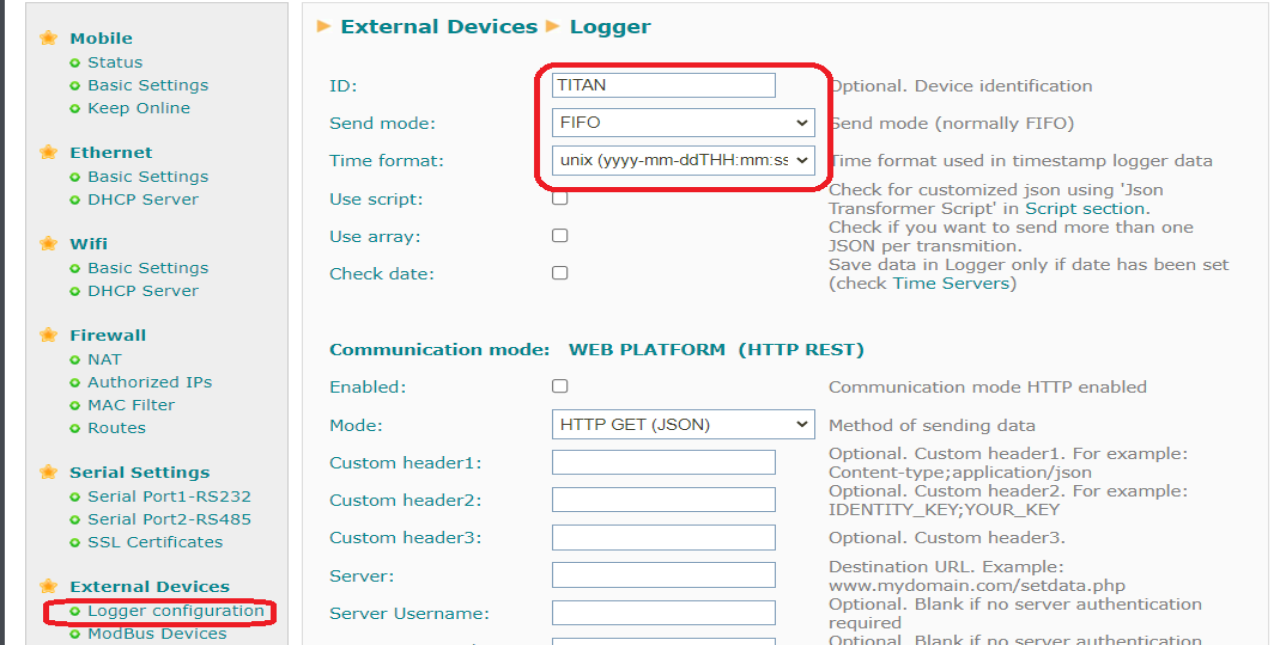

En la parte inferior de la misma pantalla, se debe indicar el topic MQTT al que se enviarán los datos. En este ejemplo, se utilizará el topic con el texto 'LOGGER'

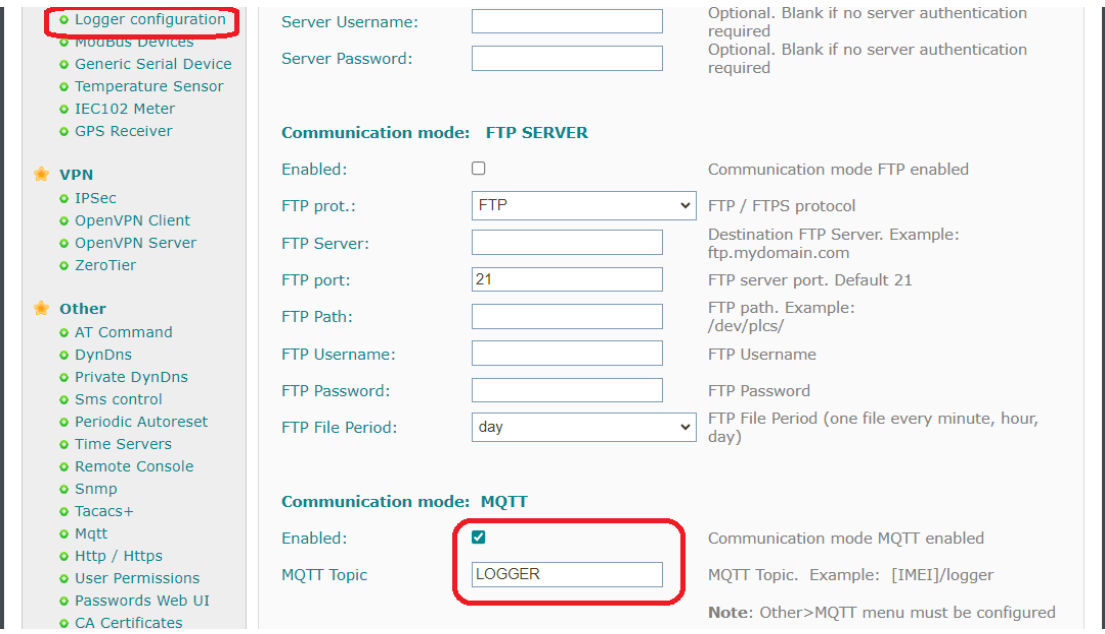

Debe pulsarse el botón "SAVE CONFIG" para guardar la configuración del Logger.

# 8. Configuración MQTT

Dado que los datos se enviarán a un broker MQTT, es necesario configurar previamente la conexión con dicho broker. La configuración se realiza a través del menú 'Other > MQTT'. En este caso, se están configurando los datos básicos

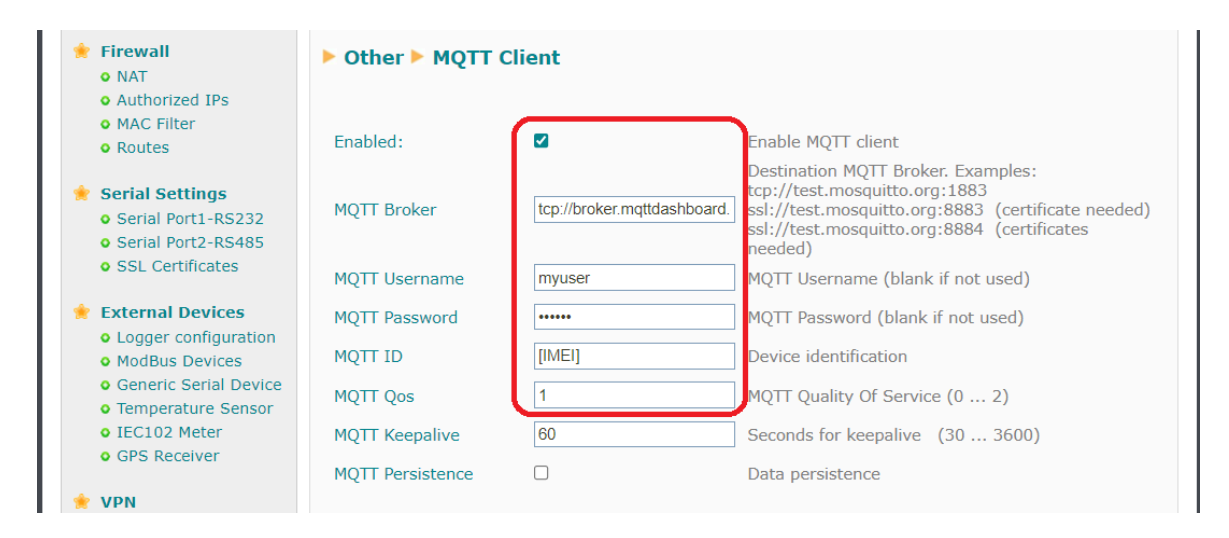

Al finalizar la configuración debe pulsarse el botón "SAVE CONFIG" para guardar la configuración de mqtt

## 9. Configuración del servidor de hora NTP

Los registros modbus leídos por el router Titan se almacenarán en el datalogger interno añadiendo un timestamp con la hora del propio router. Por ello resulta interesante configurar un servidor de hora para que la hora del router Titan será siempre la correcta y consecuentemente el timestamp también lo sea. La configuración de los servidores de hora se realiza desde el menú de configuración: "Other > Time servers"

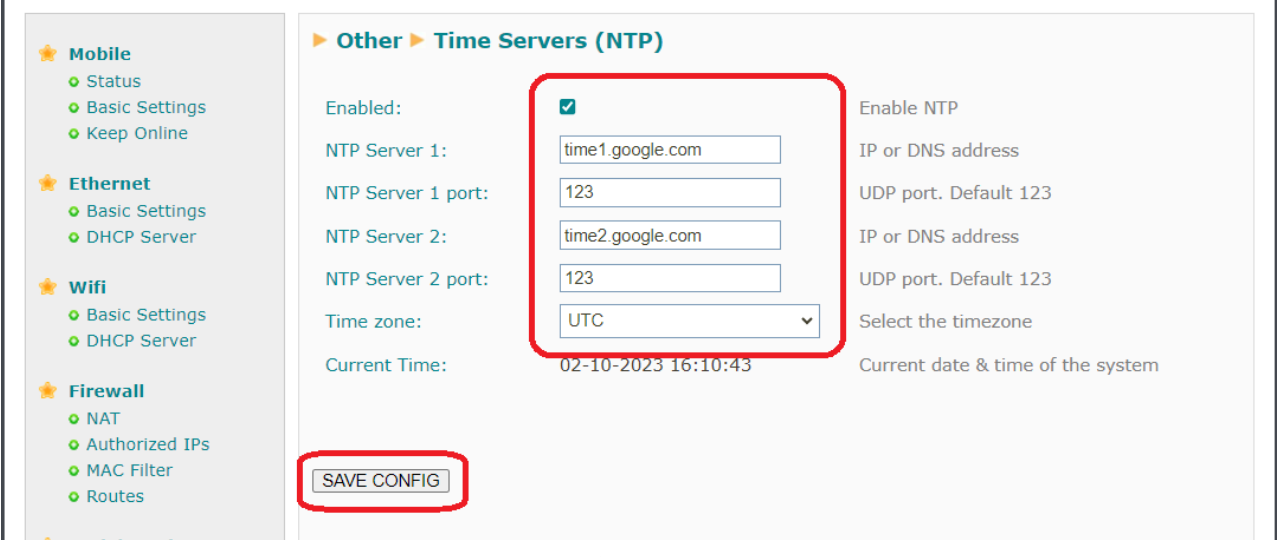

Al finalizar la configuración debe pulsarse el botón "SAVE CONFIG" para guardarla.

## 10. Configuración de la sección Mobile

Por último, se debe configurar la sección "Mobile" (en el menú "Mobile -> Basic Settings"), donde se indicarán los parámetros de la tarjeta SIM o SIMs que utilizará el router Titan. En este ejemplo, solo se utilizará la SIM número 1. Una vez que se complete la configuración de esta sección, como es habitual, se debe hacer clic en el botón 'SAVE CONFIG'.

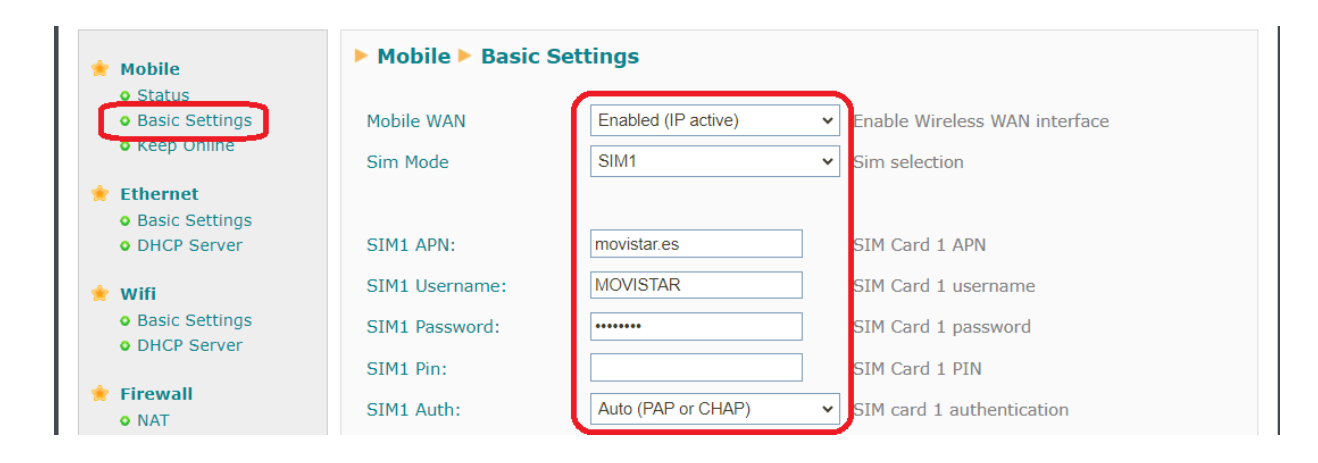

## 11. Probando el ejemplo.

Finalmente, solo queda reiniciar el router Titan para que la nueva configuración entre en funcionamiento. El reinicio puede realizarse a través del menú 'Other -> Reboot'. Después de reiniciar, se puede acceder a la página de configuración de Modbus Expert en el menú 'External Devices -> Modbus Devices'. La mejor forma de verificar que todo funciona correctamente es hacer clic en el botón 'VIEW LOG'.

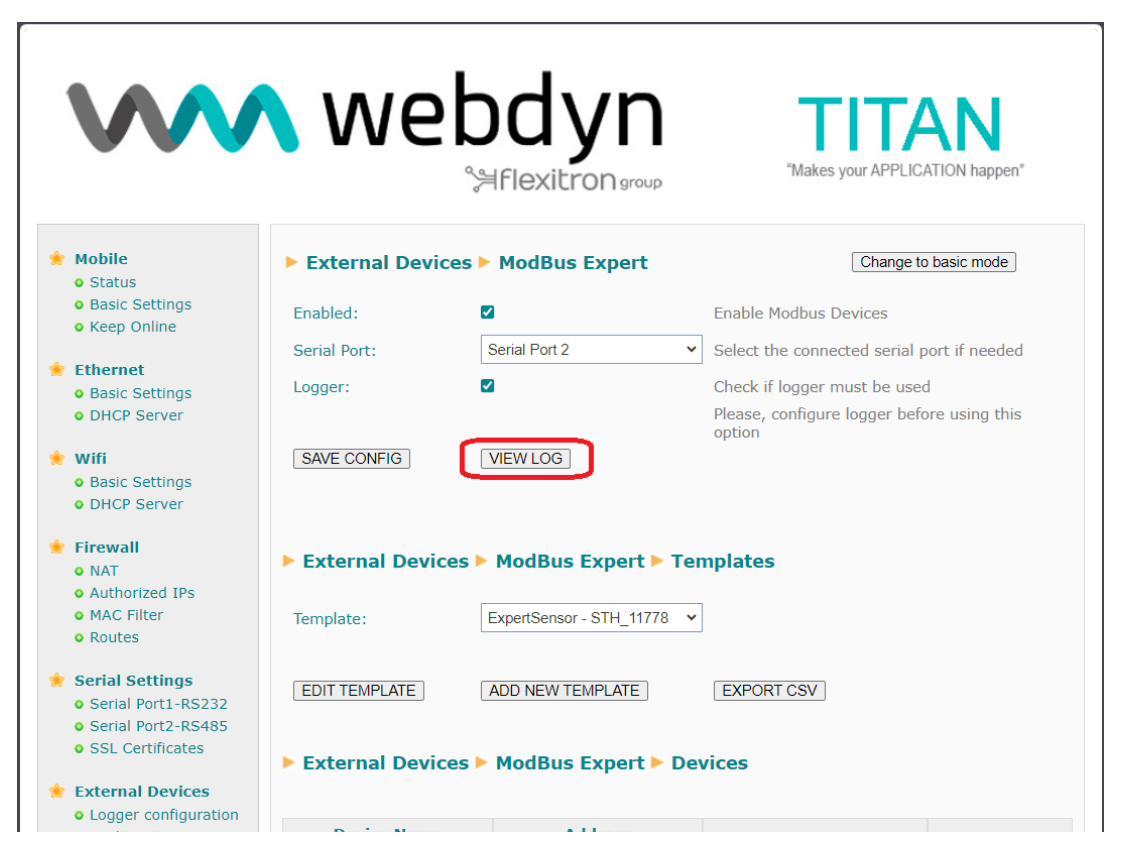

En la pantalla de log pueden visualizarse las tramas modbus pregunta/respuesta

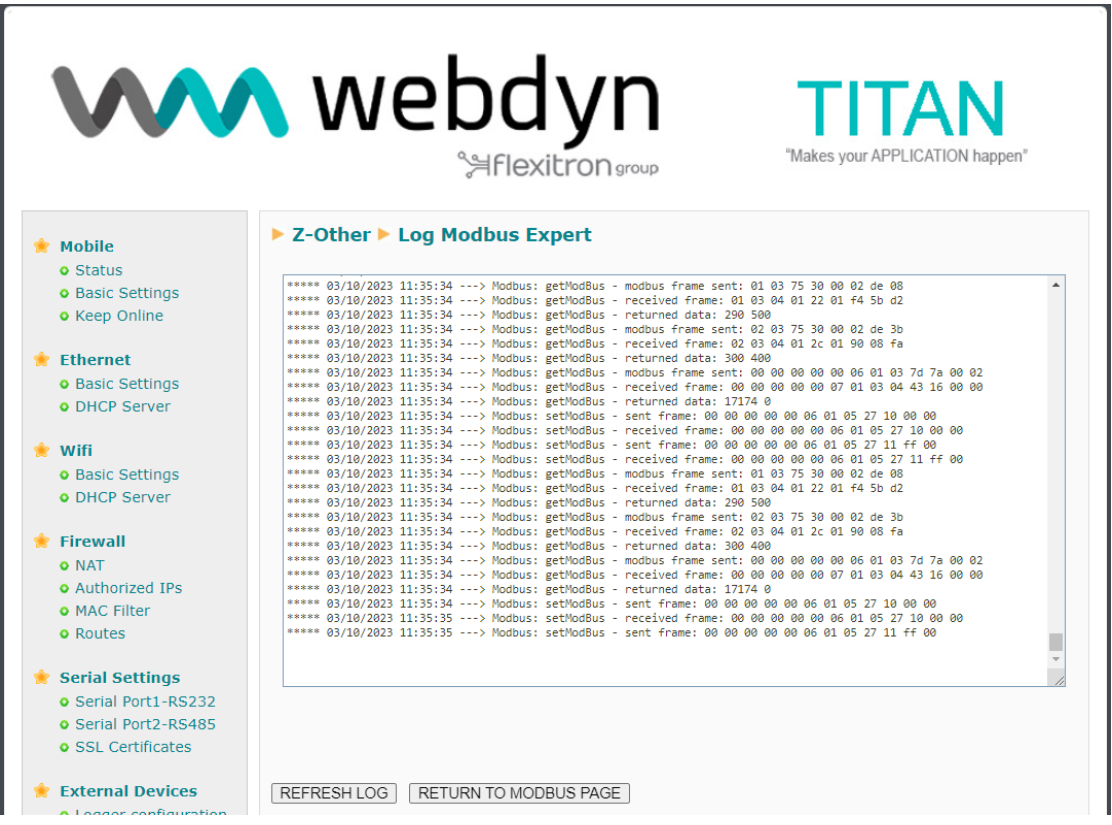

También, si todo es correcto, se pueden verificar las tramas MQTT que llegan al Topic Logger, como se muestra en el siguiente ejemplo:

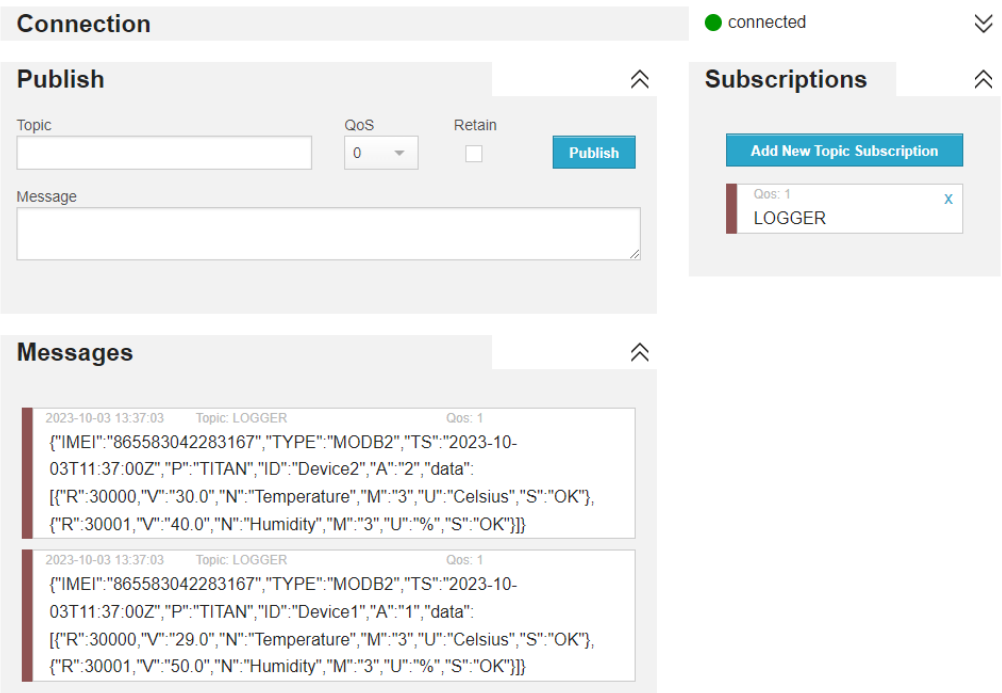

La descripción del JSON sería la siguiente:

{"IMEI":"865583042283167","TYPE":"MODB2","TS":"2023-10-03T11:46:00Z"," P":"TITAN","ID":"Device2","A":"2","data":[{"R":30000,"V":"30.0","N":"Temperature- ","M":"3","U":"Celsius","S":"OK"},{"R":30001,"V":"40.0","N":"Humidity","M":"3","U":"%","S":"OK"}]}

Donde:

- IMEI: imei del router
- TYPE: tipo de trama
- TS: timestamp de cuando se leyeron los registros modbus
- P: Campo "ID" de la sección de configuración "Logger"
- ID: Campo "ID" de la sección de dispositivo Modbus
- A: Dirección modbus del dispositivo
- R: Dirección del registro
- V: Valor del registro
- N: Nombre del registro
- M: Modo del registro (2: valor instantáneo, 3: valor medio, 4: valor máx, 5: valor mín)
- U: Unidades
- S: Status de la lectura (OK: lectura correcta, ERR: lectura incorrecta)

#### 12. Otras consideraciones

a) Si se necesita cambiar o modificar en algún momento la configuración de registros de algún dispositivo modbus, no será necesario reiniciar el router Titan de forma completa para que éste tome la nueva configuración. Bastará con pulsar el botón "RESTART MODBUS SERVICE". Esta acción cargará de nuevo la configuración de todos los dispositivos y reinicará el servicio modbus expert (siempre que éste estiviera ya iniciado).

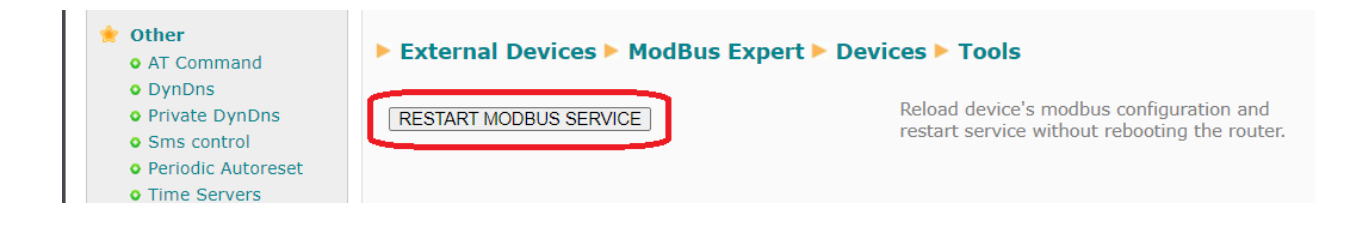

b) Si se necesita deshabilitar la lectura de algún dispositivo modbus (por ejemplo por mal funcionamiento o para facilitar el correcto funcionamiento de otros dispositivos de forma más ágil, basta con establecer un "0" es su cambio "Address".

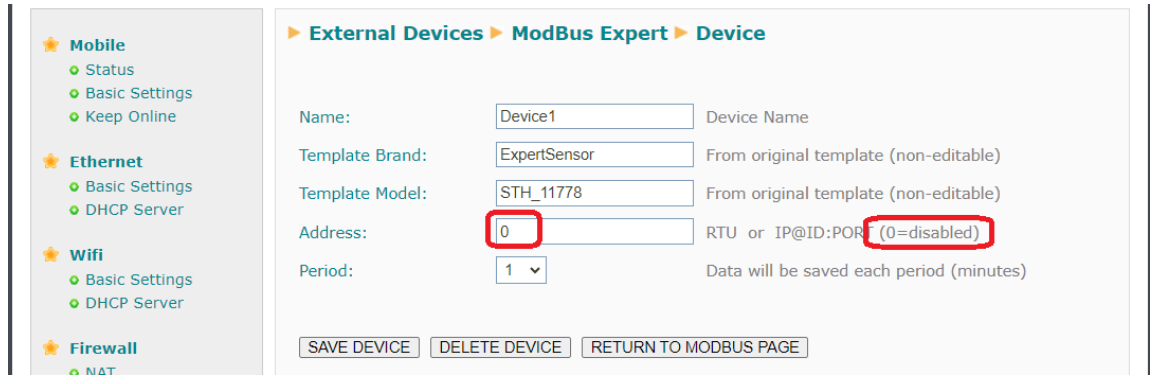

¿Más dudas?

Escríbenos tus consultas a iotsupport@mtxm2m.com